# COROB TRUEcolor

QUICK GUIDE FOR USE, SETTINGS AND OPTIONS

Software Version: 4.13.0

COROB

SEP.2023[V4.6]

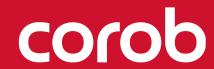

#### **INDEX**

**INTRODUCTION** 

**SYSTEM REQUIREMENTS** 

**INSTALLATION WIZARD** 

**MAIN WINDOW & ORDER CREATION** 

**DISPENSING** 

#### **OPTIONS MENU**

- Create a new formula
- Refill colorant levels
- Control the dispenser
- Insert new customers
- Manage Shop Info and orders history
- Manual Dispensing
- Statistics
- Feedback

#### **SETTINGS**

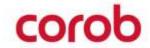

### INTRODUCTION

COROB TRUECOLOR is the PC-based POS tinting program, ideal tool to work together with COROB TRIGEN, EXTRA and 5G platform based colorant dispensers.

This guide will teach you how to install and configure your program and quickly setup your system, so you can easily be ready to work.

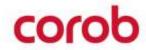

### **SYSTEM REQUIREMENTS**

#### Minimum system requirements

- Processor: 1 GHz or higher, 32-bit (x86) or 64-bit (x64)
- Operating System: Windows 8 or later
- RAM: 1 GB RAM (32-bit) / 2 GB RAM (64-bit)
- Hard Drive: 20 GB (32-bit) / 25 GB (64-bit)
- Screen Resolution: 1280x800 pixels
- Video board: Support Open GL 2.1 or higher and related drivers
- Ports: 1 USB port

#### Recommended system requirements

- Processor: Intel Core i3 or higher
- Operating System: Windows 10
- RAM: 4 GB
- Hard Drive: 64 GB
- Screen Resolution: 1440x900 pixel
- Video board: Support Open GL 2.1 or higher and related drivers
- Ports: 2 USB ports

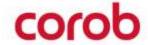

### **INSTALLATION**

Be sure to have the following items at your disposal:

- 1.COROB TRUEcolor software license ID and password.
- 2.CorobTECH calibration & configuration program (for TRIGEN & EXTRA dispensers)
- 3.EVOService calibration & configuration program (for 5G dispensers)
- 4. Code to install your database.

After the installation, at the first launch the **setup wizard** will guide you through the steps needed to complete the first program configuration. If skipped, all steps can be executed as separated functions even later.

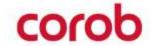

CONFIGURATION OF THE PROGRAM AT FIRST LAUNCH

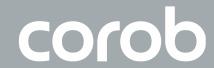

Select language.

A status dot indicates if the PC is connected or not.

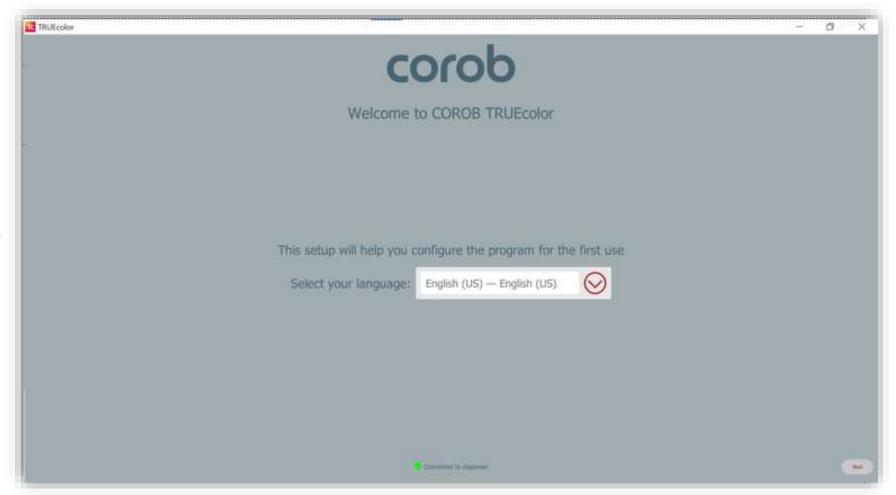

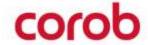

Insert information about your Shop (Point of Sale).

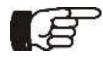

Once entered, the Shop name cannot be changed anymore.

It identifies univocally the Shop when the same database is used and is indicated in the Orders History that is sent to the Cloud. So, take care to enter it correctly right from the beginning, because it allows to correctly synchronize data in the Cloud.

The Shop data definition can also be done if the machine is not yet connected.

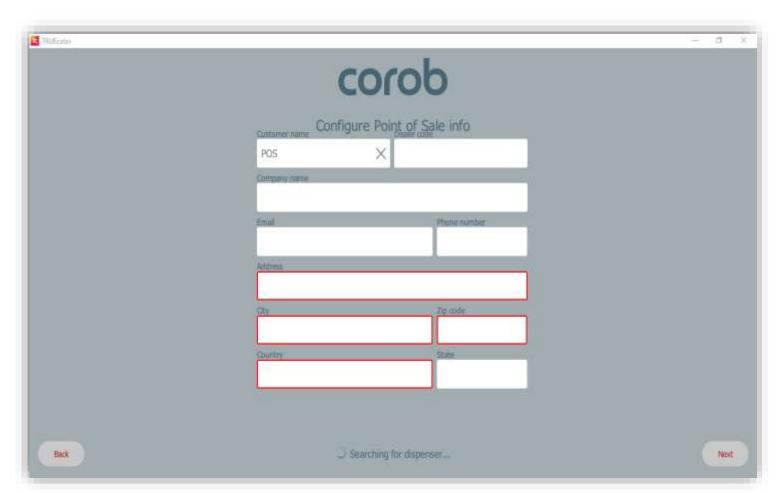

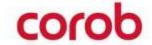

Select if you want to enable/disable operators management.

If you enable operator management, you can choose to activate a Guest operator, whose access is not protected by password.

The Guest operator can only access the basic program functions and cannot change, e.g. the program settings or prices.

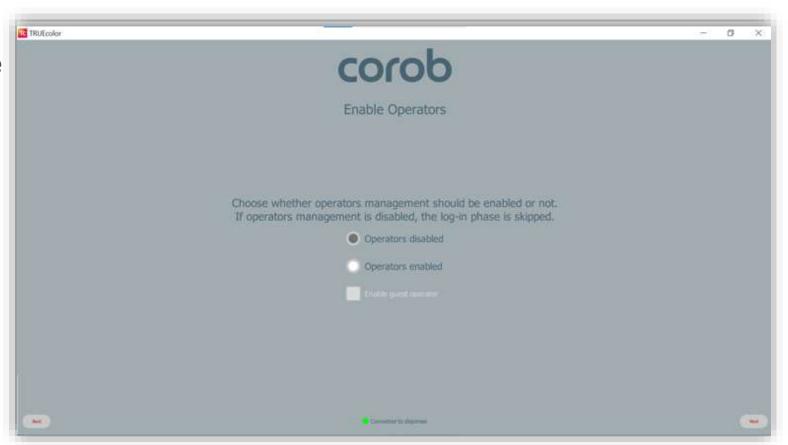

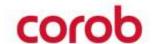

Import your database from the internet.

You can create your own database on the cloud

http://www.corob-cloud.com

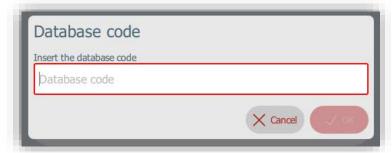

The database code is made up of 6 characters. A valid database code is needed to proceed ahead

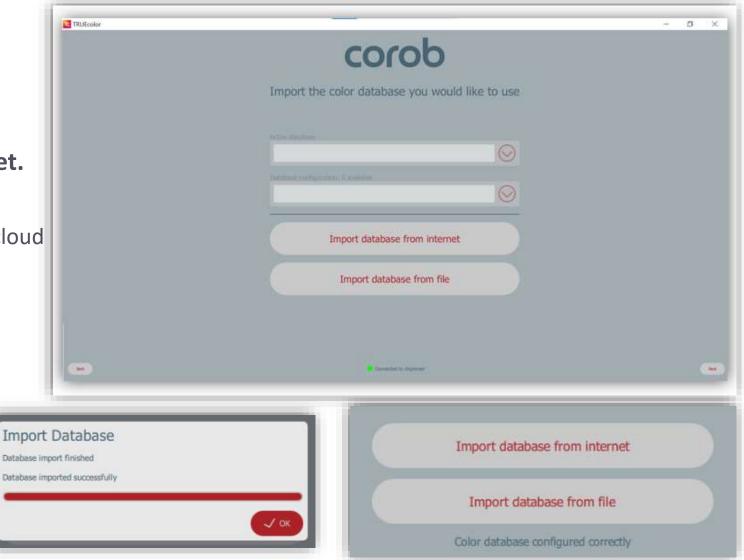

Be sure to complete database import. The message "Color database configured correctly" indicates that the import process was successful.

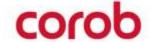

#### Import your database from file.

- 1. You can view the list of all enabled databases and can switch the database to apply and use it in the program.
- 2. You can view the list of all available databases and can configure it for usage.

Connect the USB stick or search the file in the desired path.

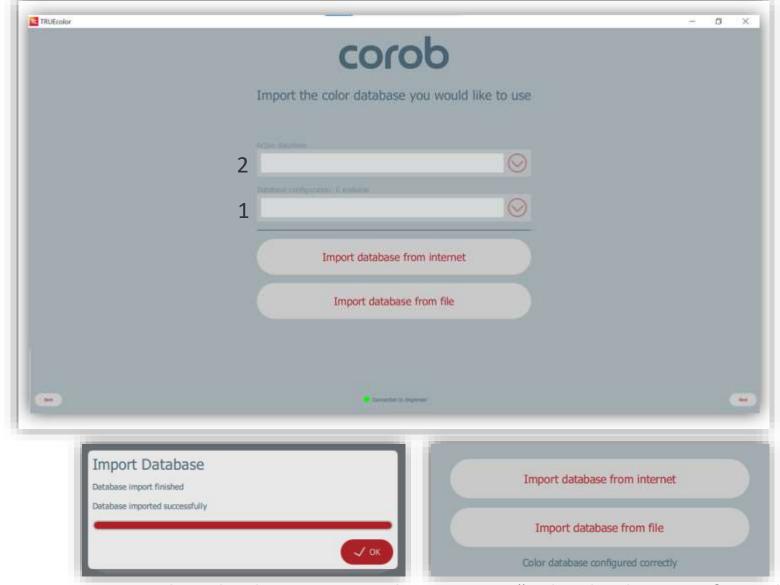

Be sure to complete database import. The message "Color database configured correctly" indicates that the import process was successful.

The configuration procedure is finished.

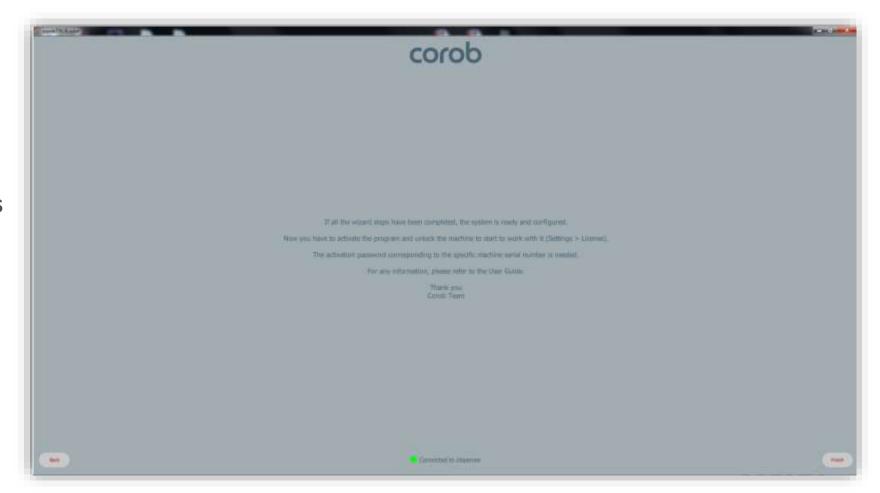

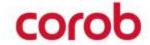

### MAIN WINDOW & ORDER CREATION

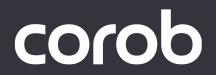

### MAIN WINDOW

In this window it is possible to:

- 1. New order is selected from existing recipes.
- 2. Dispense the selected order.
- 3. View prices.
- Print labels.
- 5. Filter orders.
- 6. View last created / dispensed orders.
- 7. Delete/Edit/Save an order.
- Delete / Modify a custom formula not yet dispensed or clone a non-custom formula or an already dispensed one.
- 9. Choose the Database

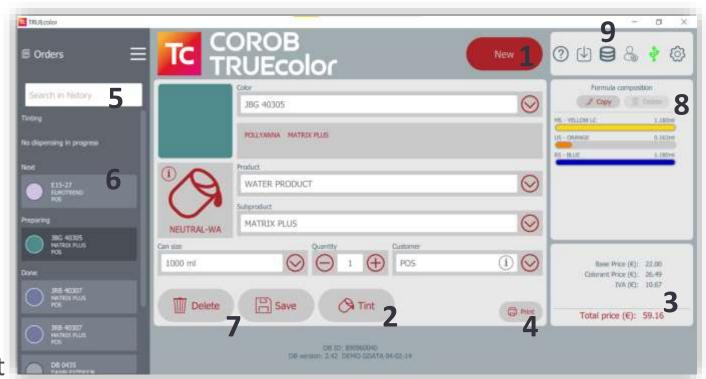

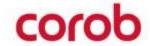

### **CHOOSE THE DATABASE**

Click on the database icon to select database.

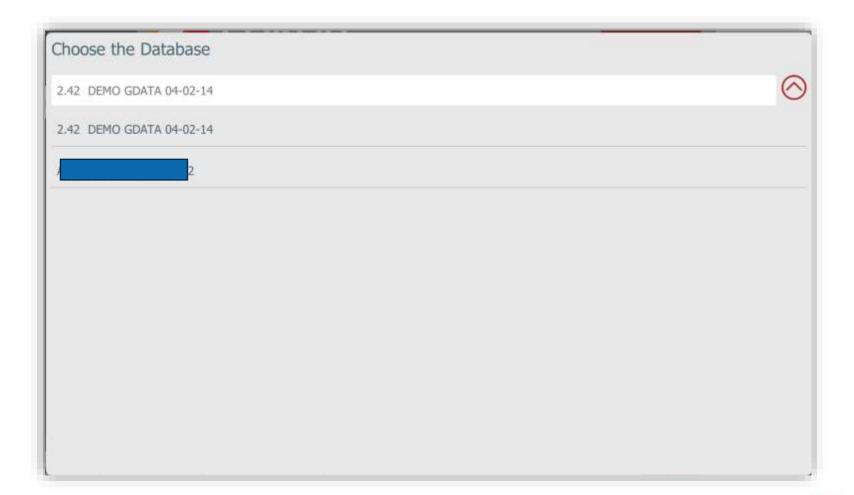

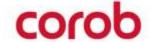

### **CREATE ORDER**

Press the NEW button.

Select Formula,
Product, Can size, N°
of cans to be
dispensed and
customer's name
that will be
associated with the
order.

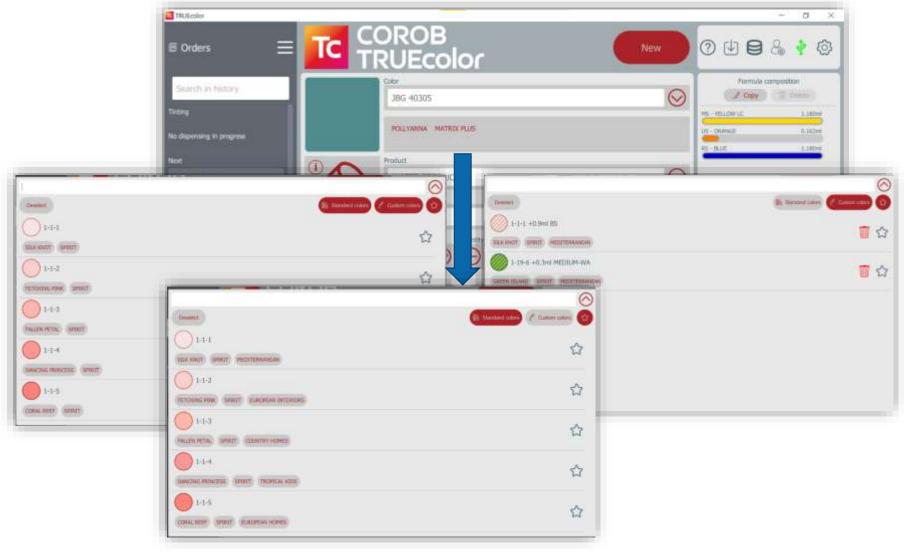

A saved formula is available in the formula list.

Two symbols in the top right allow you to filter custom, standard and favorite formulas.

### **CREATE ORDER**

On the right are the colorants used in the formula of the selected order.

The MENU button at the top-right of the window allows you to display the program options menu.

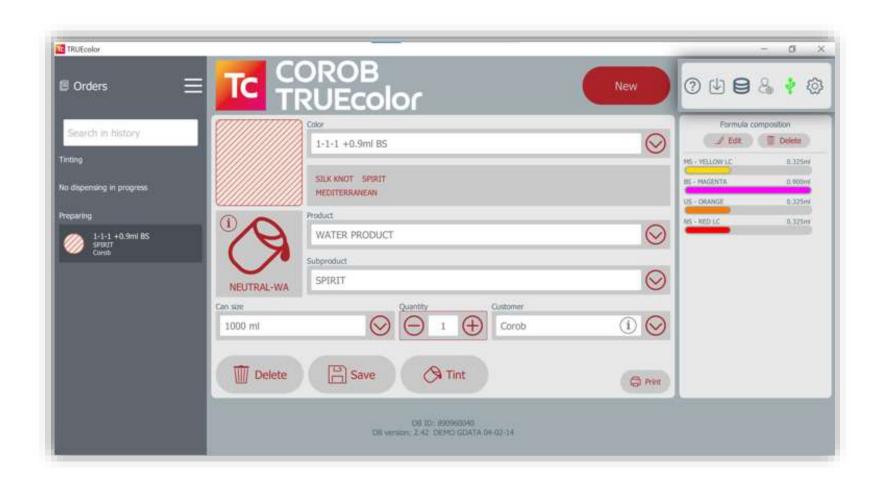

A custom formula differs from the others because the color chip has stripes.

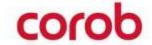

# INFO BUTTONS

#### INFORMATION ABOUT THE BASE AND CUSTOMER DETAILS

Use the Info icon on the main window to display some additional information about the base product or the details of the Customer associated to the order.

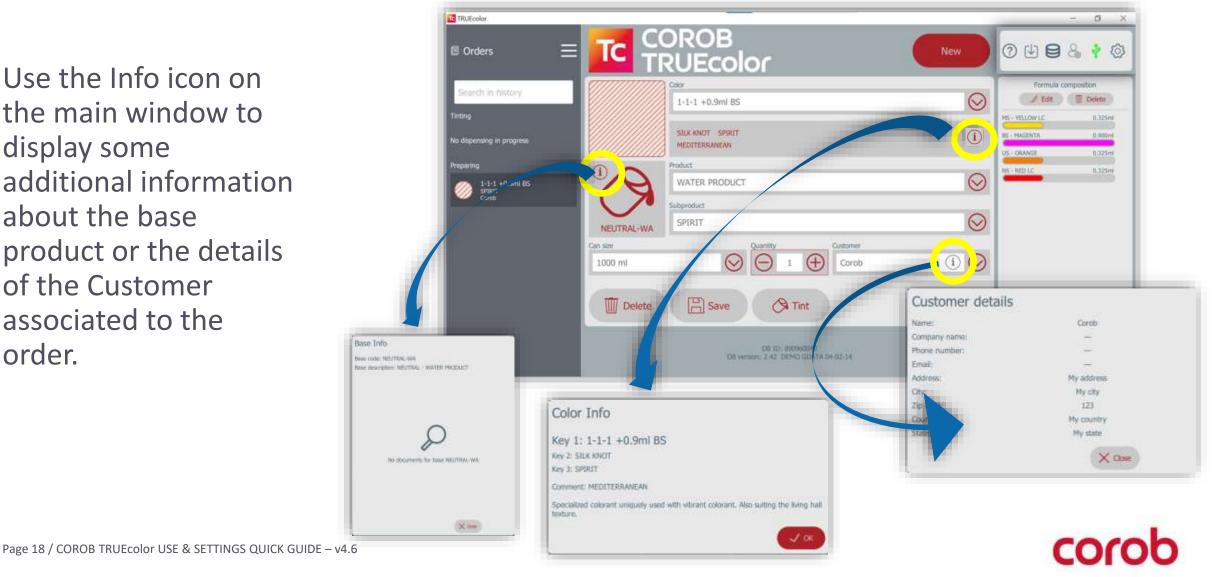

## **DISPENSING**

corob

### **DISPENSING {3G/4G}**

Press the **Tint** button.

The bottom status window shows percentage of dispensing done and any actions to be taken by the user.

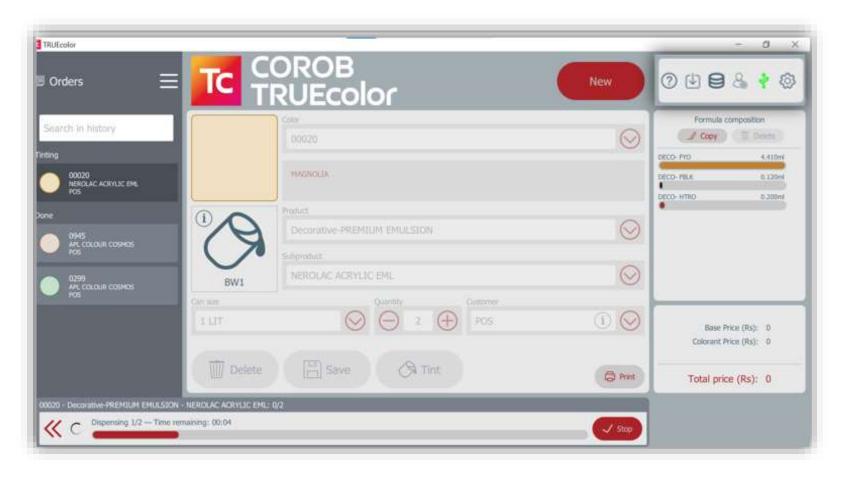

Once the dispensing is complete, the order switches from the section **Preparing** to the section **Done**.

Note:- This progress status is available for 3G and 4G Dispensing machines.

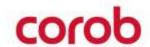

### **DISPENSING {5G}**

Press the **Tint** button.

A pop-up window displays colorant-wise dispensing progress status with time remaining to dispense each colorant.

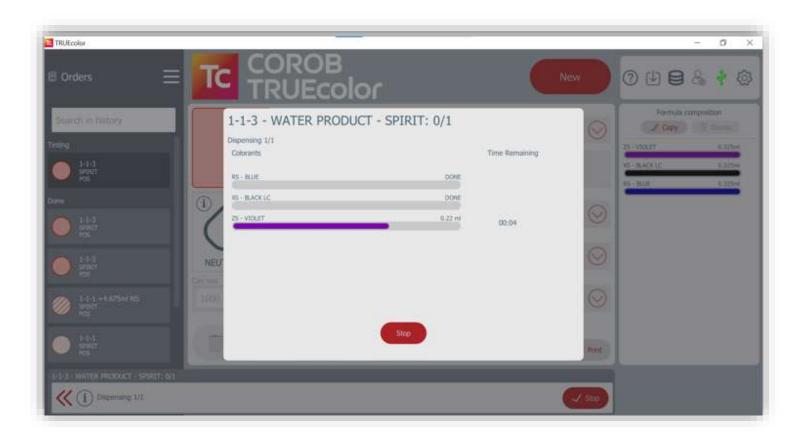

Once the dispensing is complete, the order switches from the section **Preparing** to the section **Done**.

**Note**:- This progress status is available for 5G machines with latest firmware loaded.

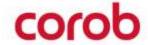

## **OPTIONS**

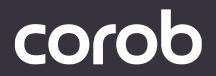

### **OPTIONS MENU**

### From the menu you can:

- Create a new formula
- Refill colorant levels
- Control the dispenser
- Insert new customers
- Search for orders in history
- Shop info
- Manual Dispense colorants
- Statistics of Purge & Manual Dispense
- Send a feedback
- Change program settings

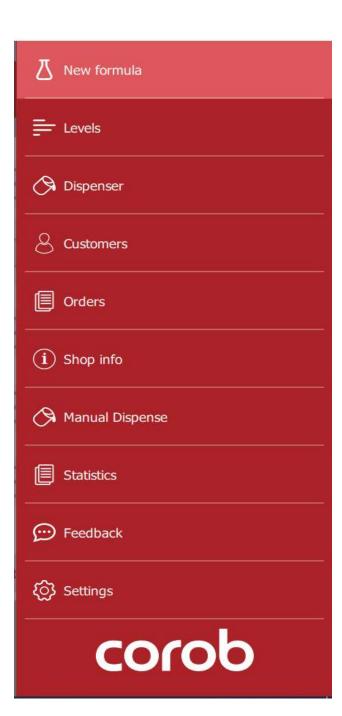

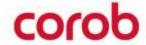

### **NEW FORMULA**

- 1. Enter formula name (Key 1, 2, 3). The red square indicates that at least this key must be set because it is used by the program to sort the formula during selection
- 2. Associate an RGB color (Color Picker).
- 3. Select Product, Subproduct, Base and Can size.
- 4. Insert/Edit Comment.

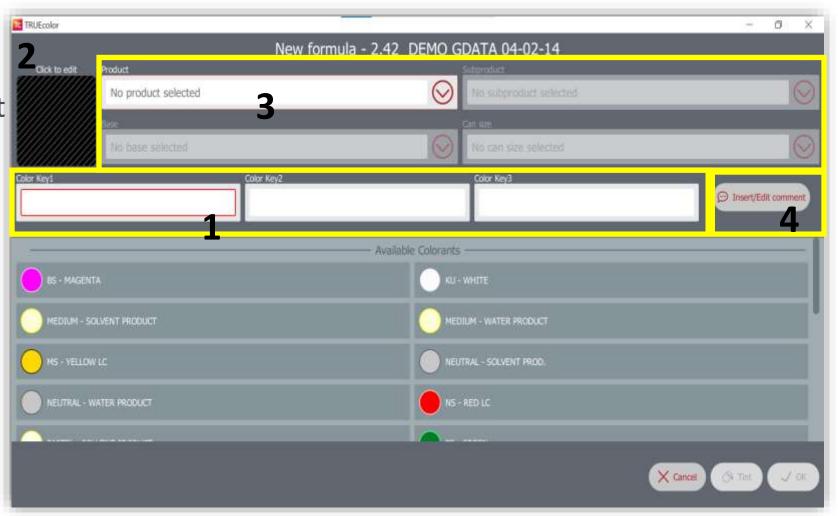

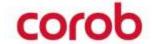

### **NEW FORMULA**

5. Enter the quantity used for each colorant present in the formula.

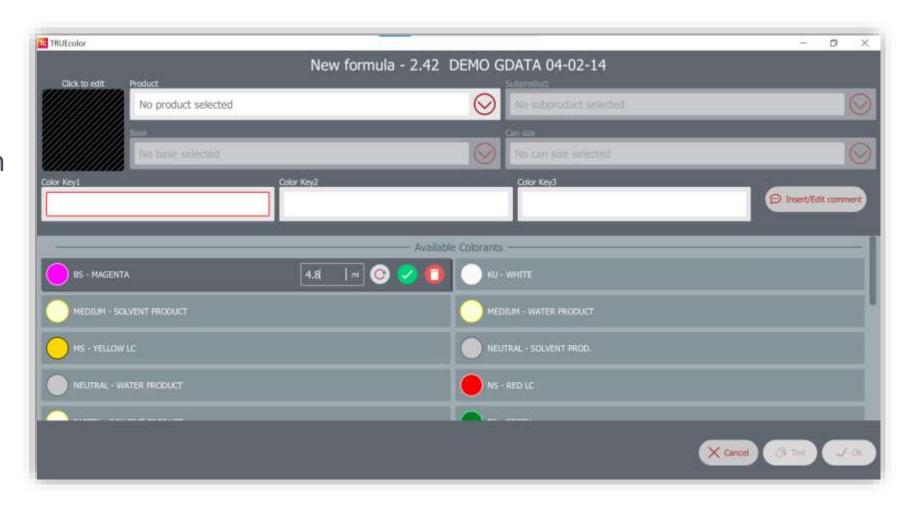

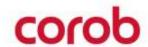

### **NEW FORMULA**

**COLOR PICKER** 

Set RGB triplet values of the formula you are creating.

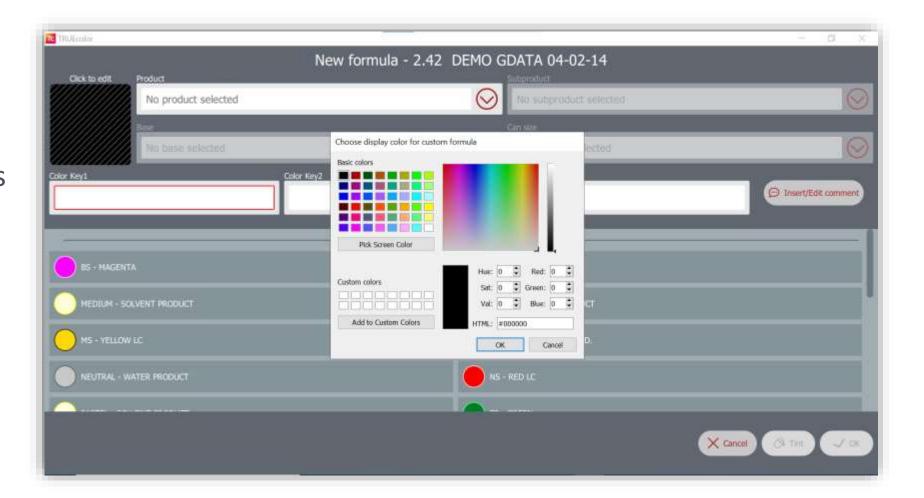

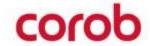

### SCALE COLORANT QUANTITIES IN GRAVEMETRIC/ VOLUMETRIC

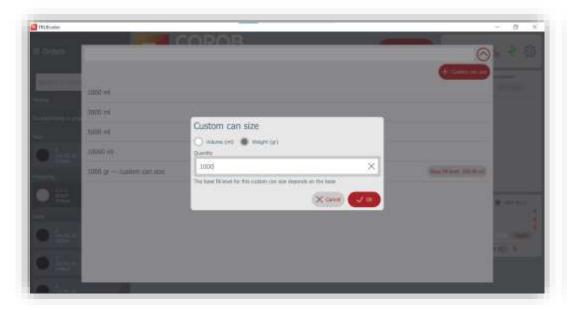

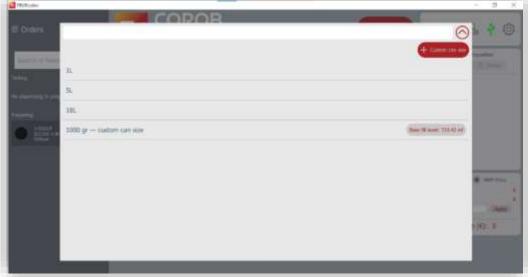

Provision to change Custom can size in volume or in weight. The user can now scale recipe from gravimetric can size to volumetric and reversal, depending on database which has both volumetric as well as gravimetric can sizes.

**Note:** -All bases should have appropriate base fill values for this conversion.

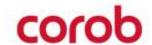

### **RESCALE COLORANT QUANTITIES FOR A CUSTOM FORMULA**

When creating a new custom formula, if you change the can size, the program recalculates the colorant quantities to adapt the formula to new can size.

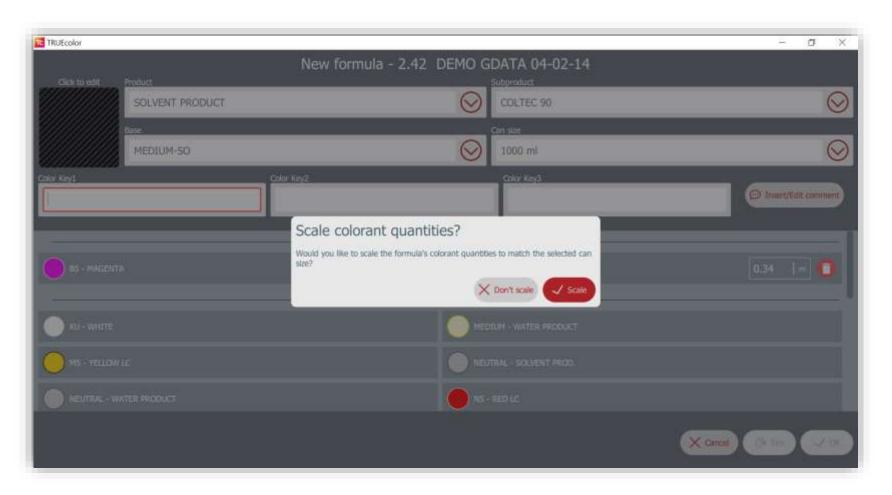

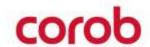

### REFILLING COLORANT LEVELS

Press the **Refill** button.

Some warning symbols indicate that the levels are to be checked.

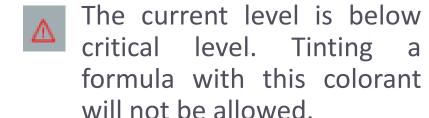

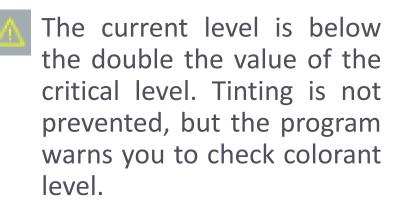

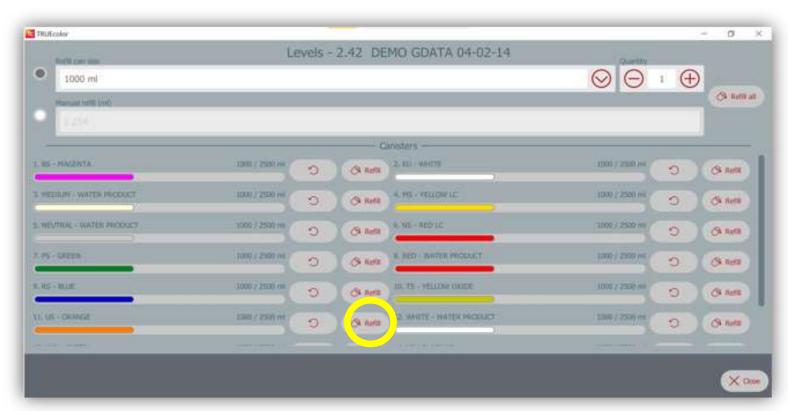

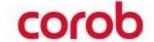

### **CONTROLLING THE DISPENSER**

The Dispenser commands window allows you to execute some basic commands with the machine.

The information "Colorant compatibility" refers to the correct match between database and configuration.

The type of commands available depend on the machine devices that are present on the machine and configured.

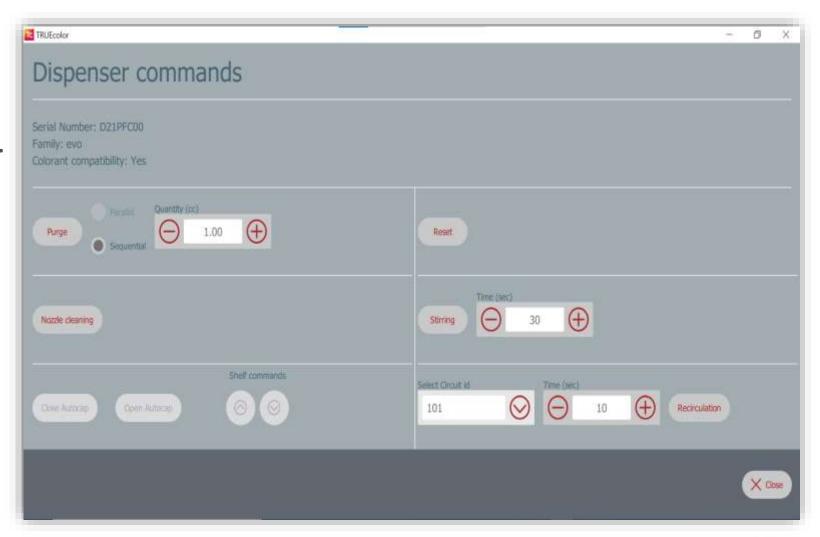

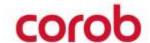

### **CONTROLLING THE DISPENSER**

#### MACHINE COMMANDS

| Command                 | Info                                                                                                    |
|-------------------------|----------------------------------------------------------------------------------------------------|
| Reset                   | This is a general machine reset command. It interrupts any process in progress and brings the machine in its initial status: automatic machine devices such as shelf or autocap will be moved and reset to zero position.                                                                                                    |
| Purge                   | This command allows you to purge colorant from machine circuits, to clean the dispensing nozzles.  Parallel: it dispenses a certain amount of colorant from all the dispensing circuits, in groups. Type the Quantity in cc, place a can on the shelf and press on the Purge button. Sequential: it dispenses a fixed amount of colorant from each dispensing circuit, one after the other. |
| Nozzle Cleaning         | This command allows to clean nozzle of each circuit.                                                                                                    |
| Recirculation           | This command allows to recirculate circuits chosen as per the durations provided.                                                                                                    |
| Stirring                | This command allows you to execute a stirring process on all circuits.                                                                                                    |
| Shelf commands          | This command allows you to move the automatic shelf up or down .                                                                                                    |
| <b>Autocap commands</b> | This command allows you to open or close the Autocap.                                                                                                    |

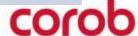

### **CUSTOMERS**

Window for customer management: insert, edit, search, delete.

Enter and edit customer data. Any invalid input is highlighted in red before saving.

Customer name is mandatory.

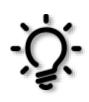

The **Export visible**button allows to
export only the
filtered list that is
visible in the window.

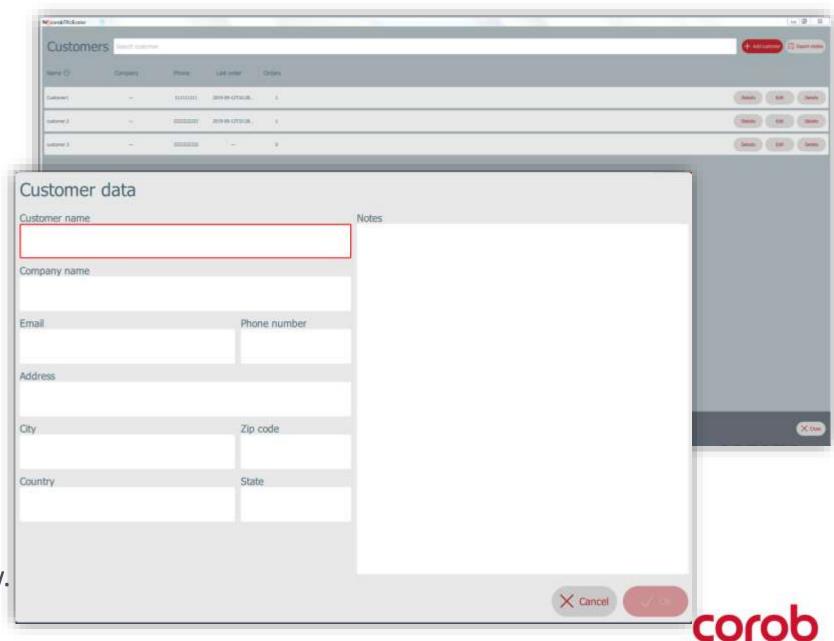

### **CUSTOMERS**

By pressing the **Details** button from the customers list, you will display all the orders associated to the selected customer.

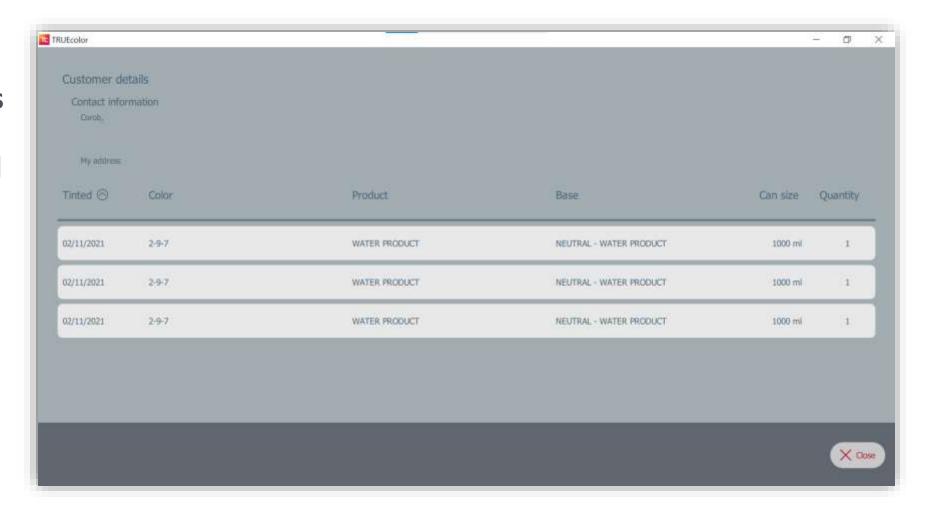

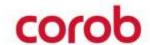

### **ORDERS**

The window lists all the dispensed orders. You can search orders the list or filter the displayed orders within a certain time period (use calendar).

Enable **Only custom formulas** to display only dispensed custom formulas.

Press the icon to recall the dispensed order in the main window and make it available for dispensing or edit again (order will be inserted in the Preparing section). Press the icon to display the detailed info on this order.

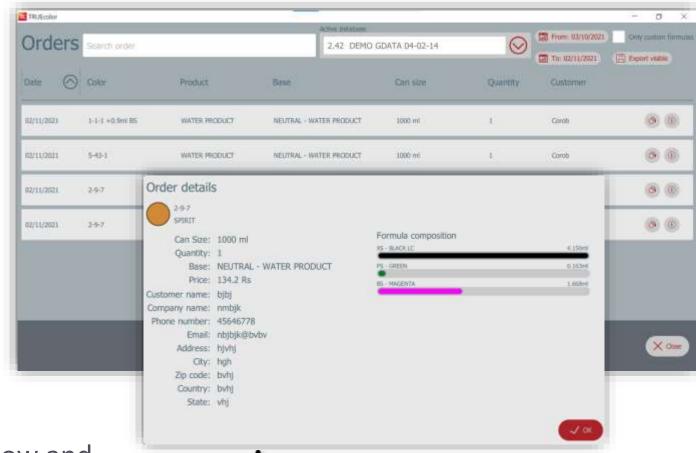

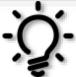

The **Export visible**button allows to
export only the filtered
list that is visible in the
window.

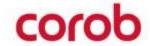

### **SHOP INFO**

Enter the information about your Point of Sale (Shop).

In the main window, when creating a dispensing order, the Shop information is associated to each order and helps filtering to make later analysis, so it is very important.

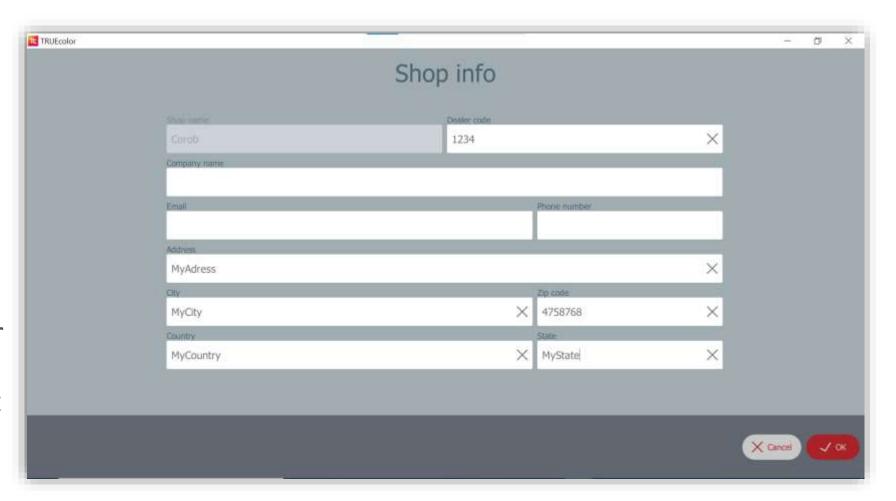

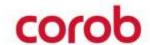

### **MANUAL DISPENSE**

You can dispense a color manually, by creating on the spot a formula selecting the amounts in this window and the size of the can.

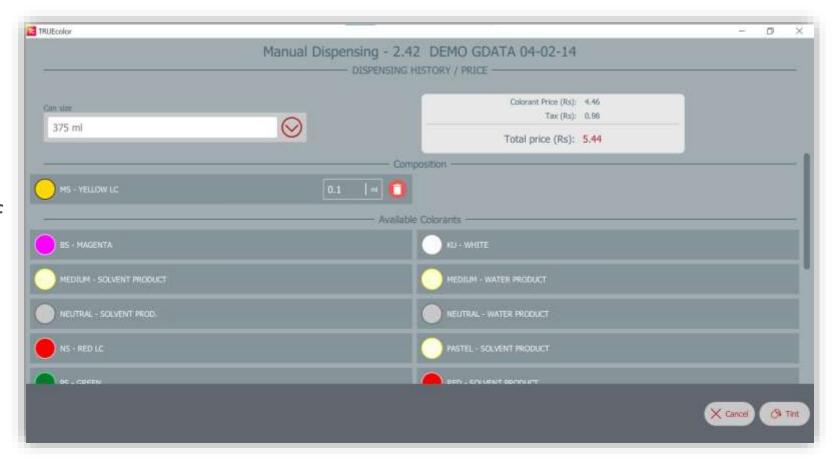

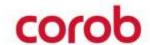

#### **MANUAL DISPENSE**

- 1. Select the desired can size for tinting.
- 2.Enter the quantity for the colorants which are to be tinted.
- 3. Dispense the colorants.

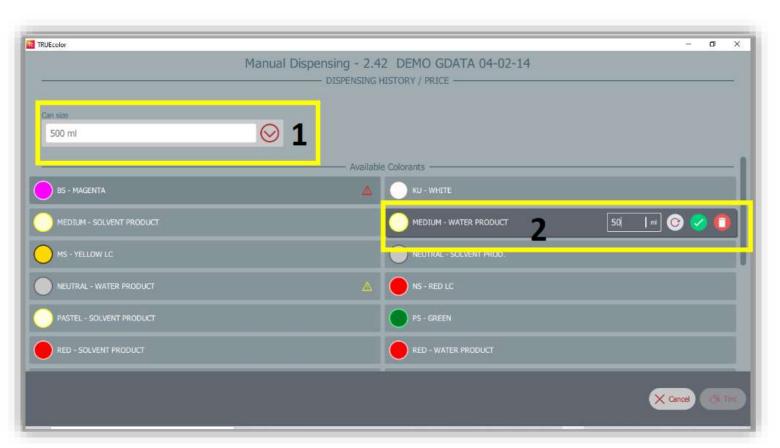

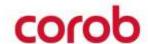

# **STATISTICS**

**Purge Statistics** 

The window lists the purge history for the available colorants. You can filter the displayed purge history records with a certain time period (use calendar).

- 1.Overview: Displays date-wise purged colorant quantities for the selected time frame
- 2.Details: Displays the cumulative colorant quantities for each colorant within the filtered time frame.
- 3. The displayed information can be exported in an excel format.

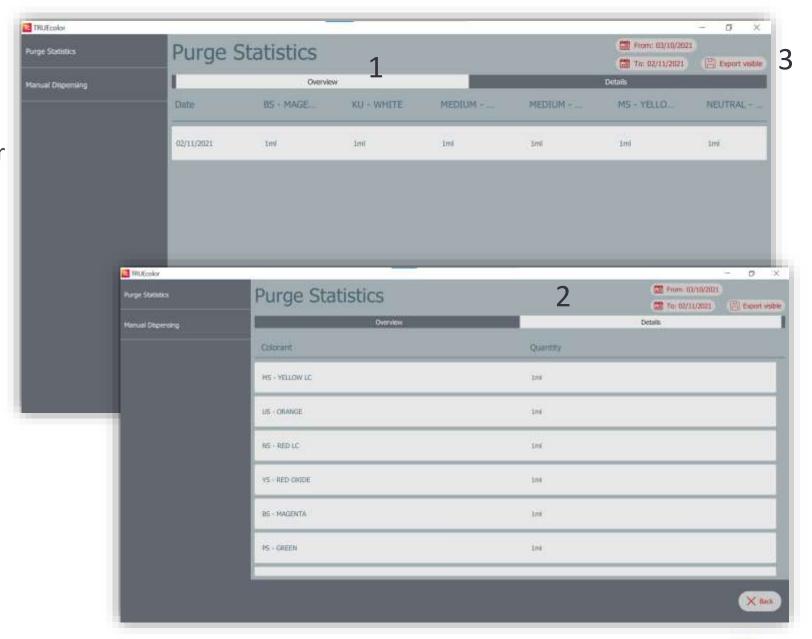

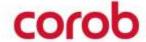

# **STATISTICS**

**Dispensing History** 

This window captures the manual dispensing history which includes date of dispensing, colorants dispensed and their respective quantities.

The records can be filtered for a specific date range and can be exported in an excel format.

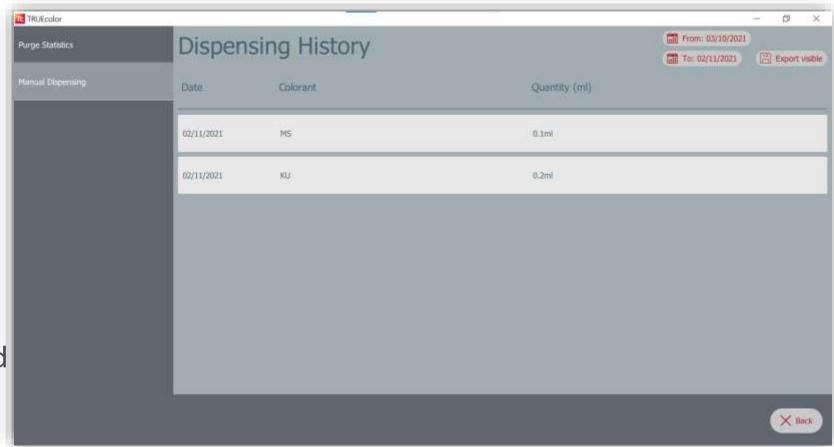

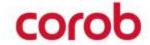

#### **FEEDBACK**

This is a very useful tool to provide feedback, report a malfunction or ask for information.

The feedback will be sent to COROB.

Always write in detail the conditions and exact context when the problem took place and write your email address.

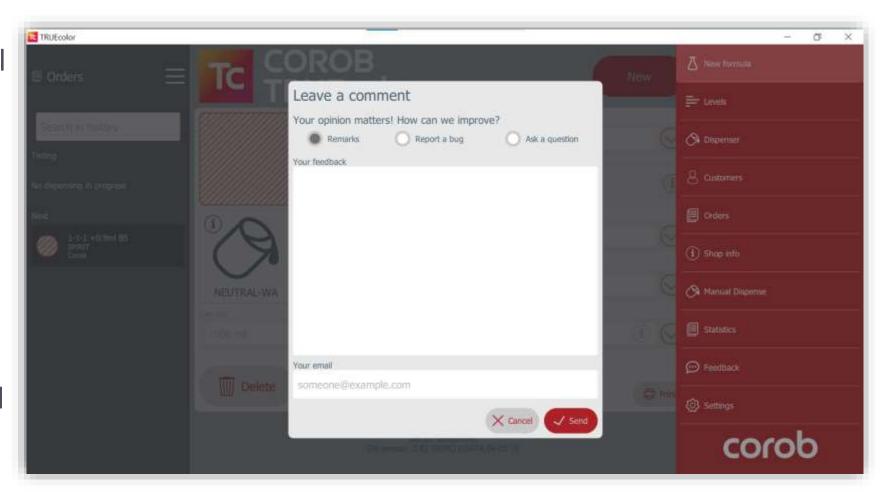

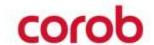

# SETTINGS

corob

#### **SETTINGS**

- Operators
- Admin settings
- Purge settings
- Can settings
- Analytics Sync
- User Interface
- Prices
- Labels
- Database
- Import theme
- Formula exchange
- About

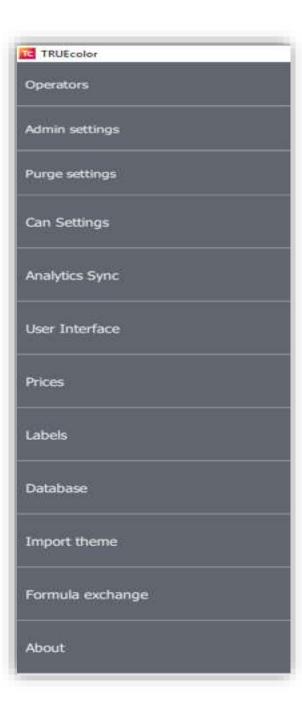

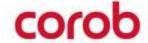

Operators management window.

By default, operators are disabled.

The Guest operator can access the program without password. He can only access the basic program functions.

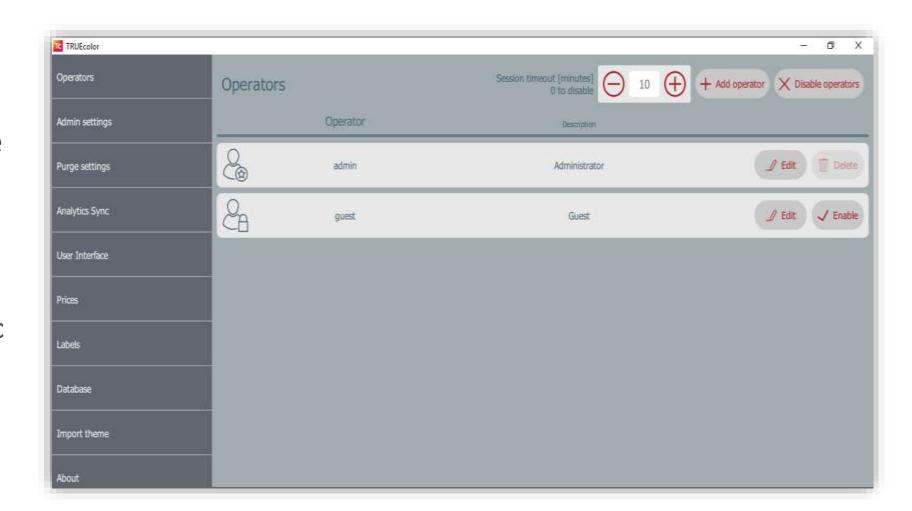

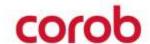

Only the Admin can insert a new operator and set the corresponding permissions and functions or disable operators.

The Admin can also force the reset of the password for the operator being configured or force a password change at the operator's next login.

#### Permissions:

- Formula edit
- Dispensing
- Refill (colorant levels)
- Dispenser commands
- Settings
- Manual Dispense
- Prices
- Database functions

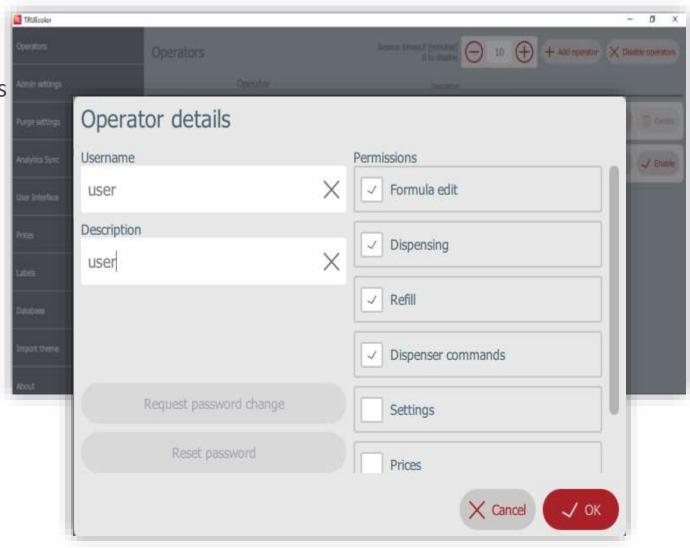

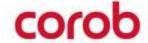

The Admin creates the users.

At first login, each user can create his own password.

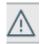

This symbol next to the user means that he will have to enter a new password.

For each operator, you can set a Session timeout (in minutes); if the program is not used for this time (program inactivity time), the program working session will be logged off, and the operator will have to re-enter the password.

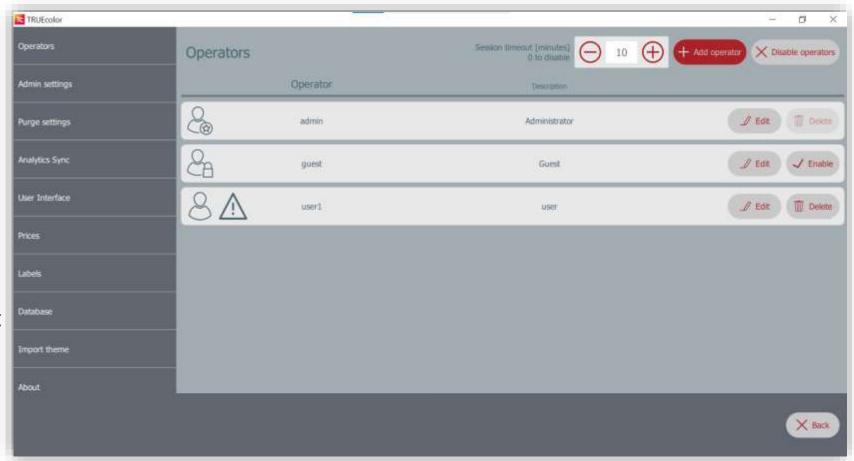

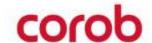

It is possible to reset the Admin password, in case it is lost.

- Click on "I forgot my password"
- It will redirect to a page where two options are given, select one:-

Step1:- 1. Provide request code via phone OR

2. Provide request code via email

<u>Step2</u>:-Enter reset code shared by technical support and click on reset password button

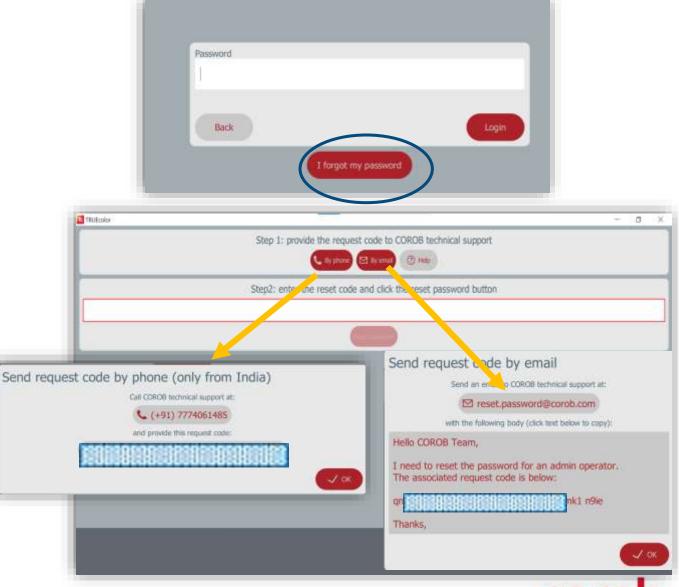

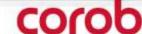

#### **ADMINISTRATOR SETTINGS**

- 1. As an Admin, you can decide if the main window should show the formula composition or if you want to prevent formula cloning.
- 2. Check the import folder update option, if you want that every time a file \*.db is copied into the database import folder, the program imports it automatically at the startup.

This is very useful in case of database updates from the cloud.

After being imported, the \*.db file is canceled.

3. There is a setting to exclude the unavailable colorants and tint the remaining colorants by selecting **Allow unknown components in formula**.

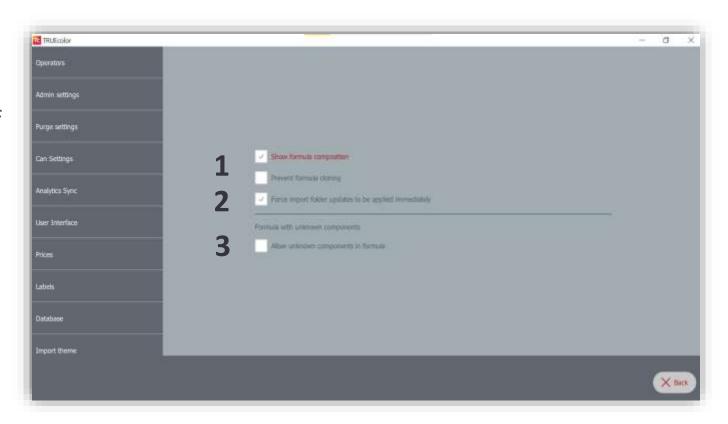

Import folder path:
C:\Users\"NomeUtente"\AppData\Local\corobTRUEcolor\data
\sync\import

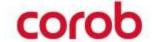

# **PURGE SETTINGS**

Configuring purge options allows to optimize this process and reduce colorant usage.

Parallel = from all circuits

Sequential = one circuit at a time

- 1. You can split the no. of circuits into two batches to execute the purge on circuits.
- 2. You can set the possibility to skip Purge.

Purge can also be scheduled to take place at specified time intervals.

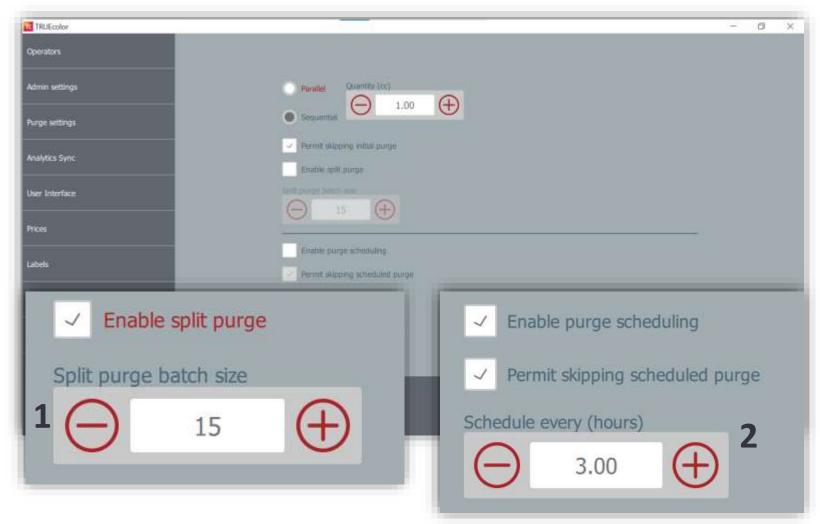

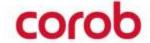

#### **CAN SETTINGS**

- With this feature, the user can configure the can heights in the software for optimal auto shelf movement.
- Based on the configuration of reference photocell, these heights will be used to move the automatic shelf before and after TINT operation.

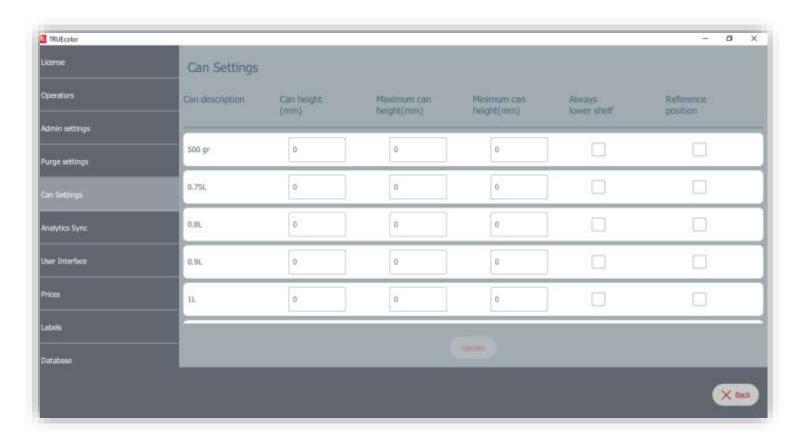

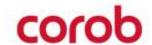

#### **ANALYTICS SYNC**

- The synchronization function allows to send orders history information to the Cloud, for statistics purposes.
- The option Enable automatic analytics synchronization sends the export of the orders history to the Cloud once a day.
- The option Sync Configuration time allows to enter scheduled sync time.
- The program exports only the dispensing orders made after the last synchronization executed.
- To execute synchronization in any moment, press Sync now.
- The user can now lock exchange folder thus, enabling a protection on the order history file residing in the exchange folder. Once locked, no user or third-party application can view the folder content.

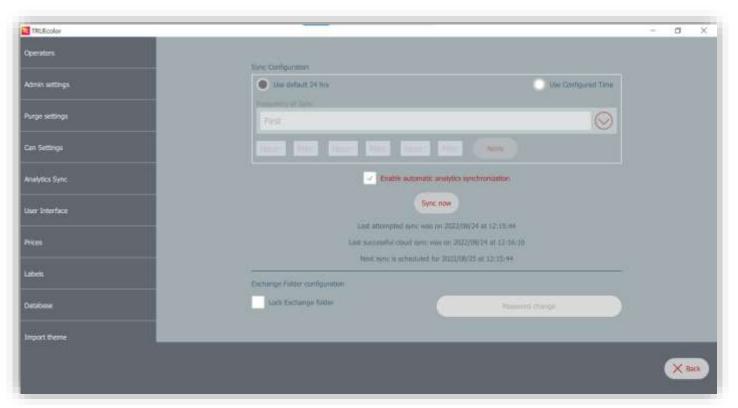

Note:- An active internet connection is required.

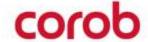

#### **USER INTERFACE**

In this window you can change the appearance of the application and decide which information to show.

Here you can also enable or disable the custom can size.

#### You can change:

- language
- time range for orders history in main window
- application font size and zoom (screen objects)
- which base information to display during order creation
- units of measurement used in levels window and formula edit window
- which is the primary color key used to display formulas.
- Rounding of formula
- Custom labels that can be set for product, subproduct, color

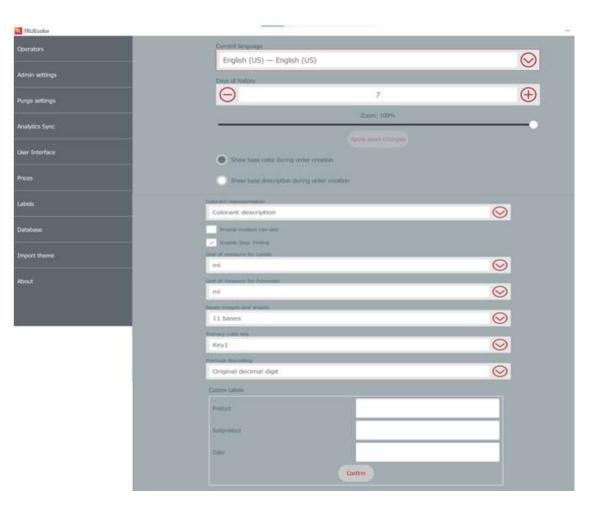

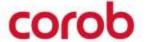

# **USER INTERFACE**

#### **IMAGES & DOCUMENTS FOR BASES**

- To each base type in the database, you can associate here an image and/or a document (InfoSheet / Security Sheet).
- The picture will be displayed in the main page when the base is selected in an order, and you can recall the documents directly from the main page.
- Click on the paint can icon or on the document icon and make the selections.

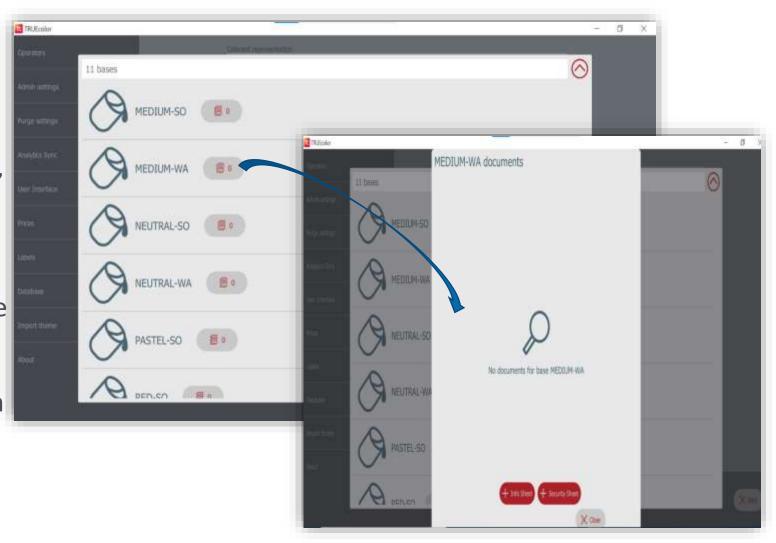

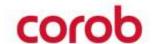

This is where you can set all the parameters including discount in order to display the order price in the main program window.

You can use the single price settings functions or use Export and Import function.

The Export/Import functions allows to configure easily all price and markups parameters by exporting and loading an Excel file.

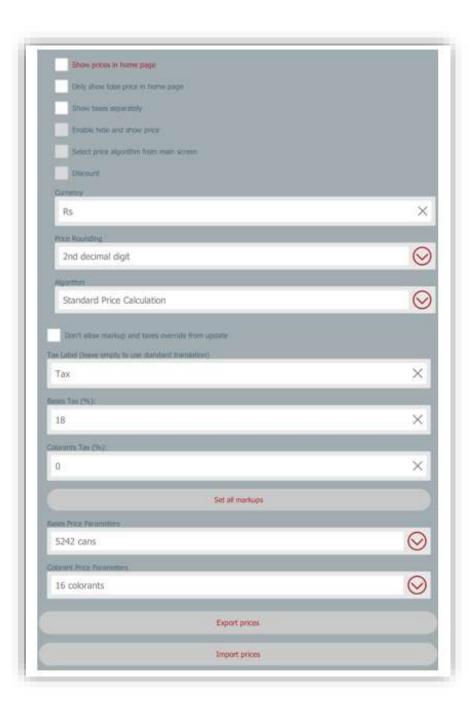

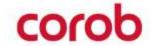

#### **EXCEL FILE STRUCTURE**

The first time you have to configure prices using the Excel file import/export function:

- Press Export prices
   to save the Excel file, with all the
   bases and colorants structure, for
   both calculation types (STD and
   MRP).
- 2. Fill in the data for prices, markups, tax, etc.
- 3. Press **Import prices** to load the prices data in the program.

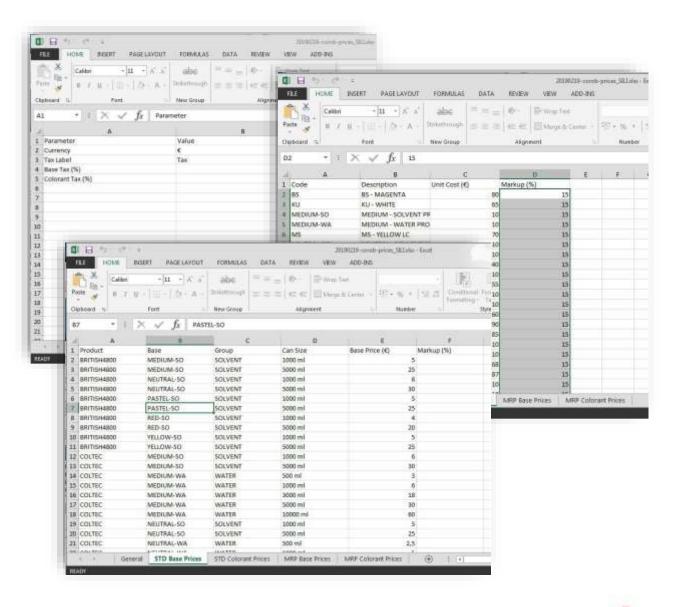

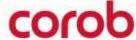

#### **IMPORT**

Import the file.

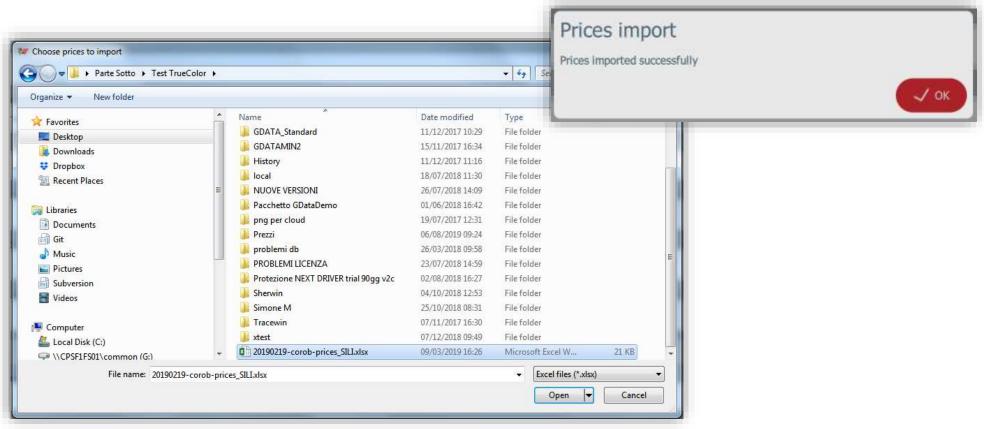

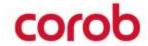

**BASES** 

Window for association of prices to the bases.

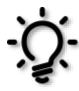

The import prices feature makes price configuration very quick. Come to this window to change the prices per each base, only in case the import has failed or if you want to make single quick changes.

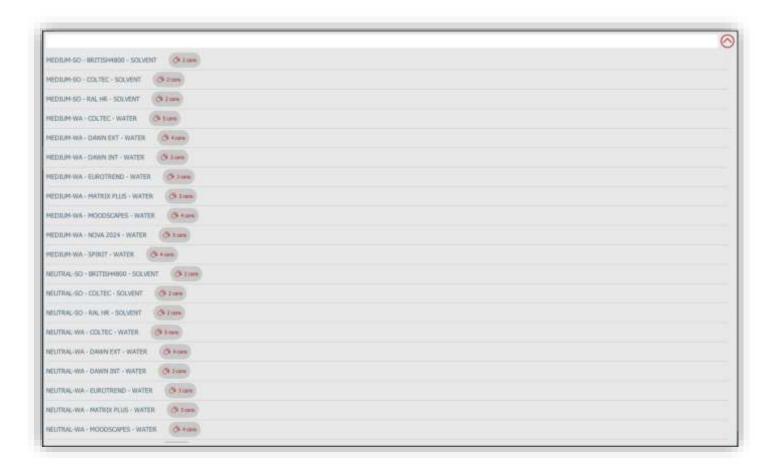

Base paint cans are grouped together based on the product/subproduct they are allowed for.

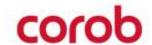

#### **COLORANTS**

Window for association of prices to the colorants.

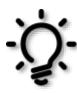

The import prices feature makes price configuration very quick. Come to this window to change the prices per each colorant, only in case the import has failed or if you want to make single quick changes.

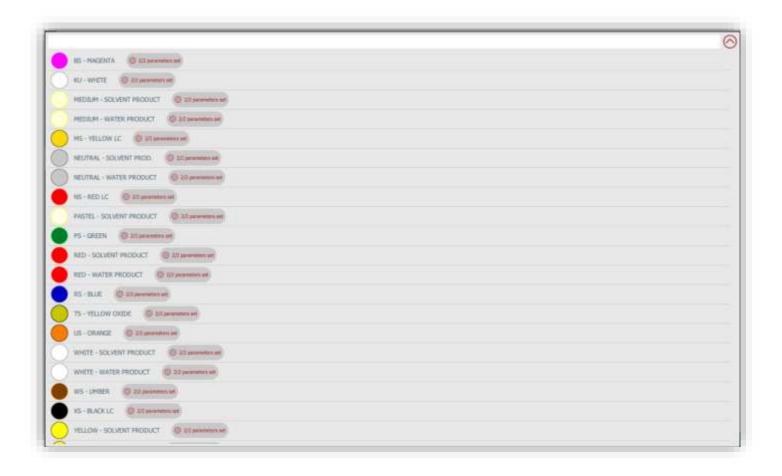

#### You can set:

- Colorant Cost per Unit (€/L)
- Colorant Markup %

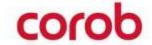

#### **PRINTERS**

Window to select the label to use.

The default printer set in the PC will be used for printing.

Window to select which label layout to use when printing the label for the paint can produced.

\*.any layouts or a custom one.

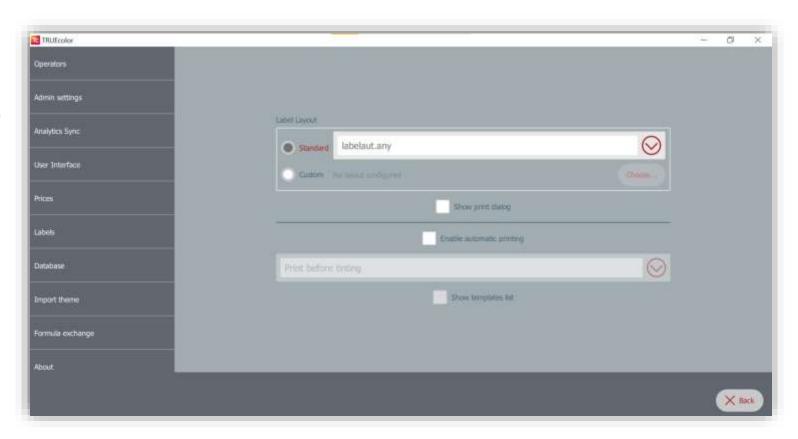

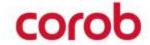

#### **DATABASE**

- You can:
- Import the database that is uploaded in the COROBCloud, by typing database code
- 2. Import the COROBCloud format database (Xdata file) from a disk folder.

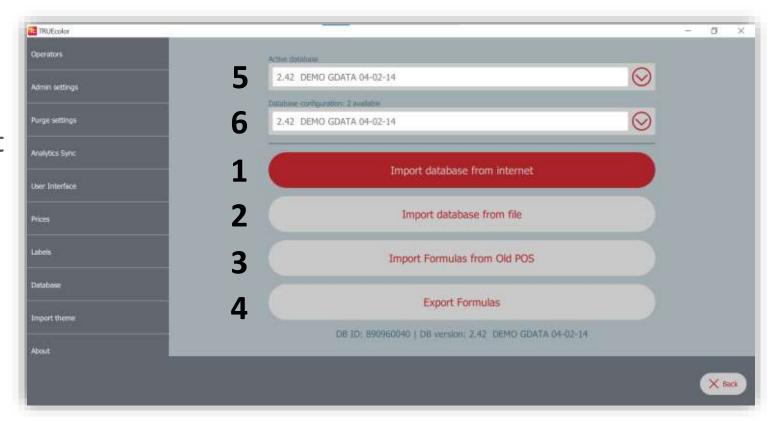

- 3. Import Formula from Old POS(Xdata File). This is useful to retain custom formulas from old POS data.
- 4. Export Formula is useful for exporting Custom formulas in the current database.
- 5. You can view the list of all enabled databases and can switch the database to apply
- 6. You can view the list of all available databases and can configure it for usage.

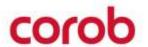

# **DATABASE**

To import the database from the COROBCloud, type the database code (this code was created when the database was imported in the COROBCloud).

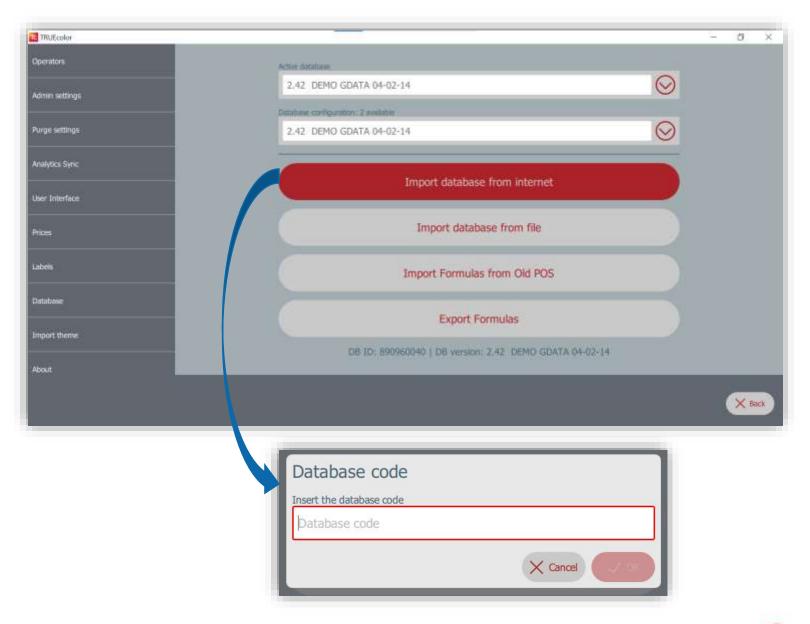

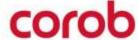

# **DATABASE**

1. You can view the list of all the available databases and can configure it for usage.

You can check the databases which you want to set as enabled for active usage.

The previously configured tintsystem can be deleted permanently, except active ones.

2. You can view the list of all the enabled databases and can switch the database to apply and use it in the program.

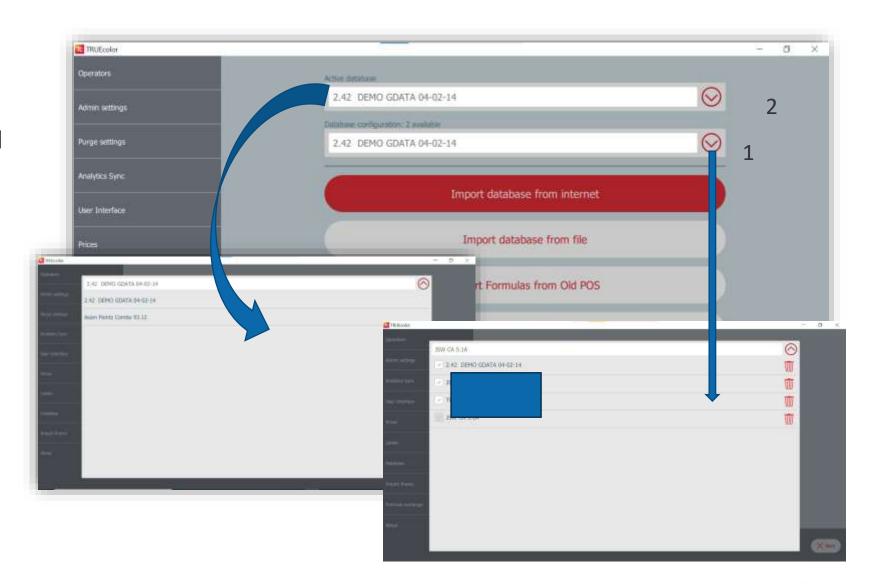

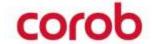

# DATABASE IMPORT FROM OLD POS

#### **Steps To Import from Old POS**

- 1. Click on Import Formulas from Old POS
- 2. One gets Selection list of existing GDATA for custom formulas to import
- 3. Click import against desired file GData of old POS
- 4. A pop-up opens to select the target GDATA/ XDATA available in the app
- 5. Select the target database
- 6. On successful import, the user is notified.

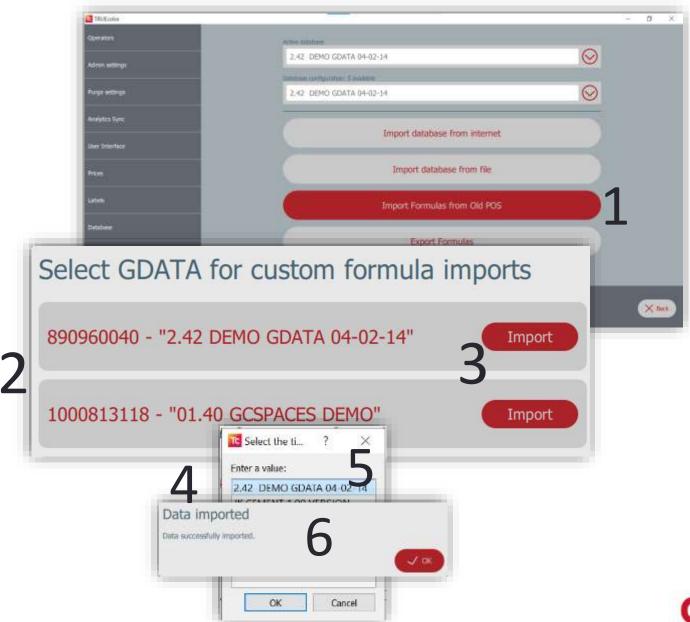

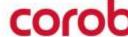

# **IMPORT THEME**

- 1. You can import in the program the theme that is uploaded in the COROB Cloud, by typing here the theme code.
- 2. Import the COROBCloud theme from a disk folder.
- 3. Press Reset theme to default to go back to the program default theme.

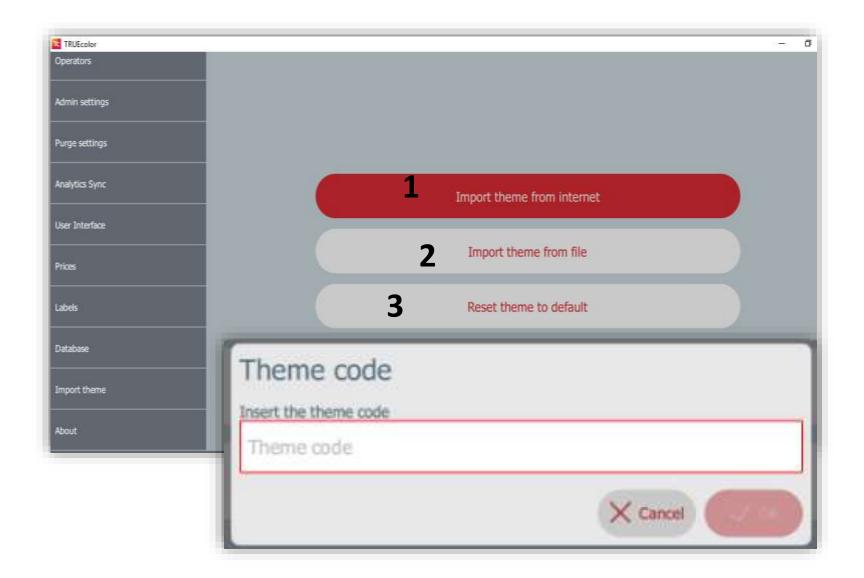

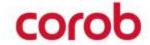

#### **FORMULA EXCHANGE**

#### FLINK

- TrueColor now supports FLINK formula transmission and reception. In order to configure this feature, the user must make appropriate settings in 'Settings' → 'Formula Exchange'. The formula will be received/ transmitted based on the settings made by the user.
- FLINK transmission supports two modes:
  - a. By ID
  - b. By code
- FLINK reception supports only reception using code.

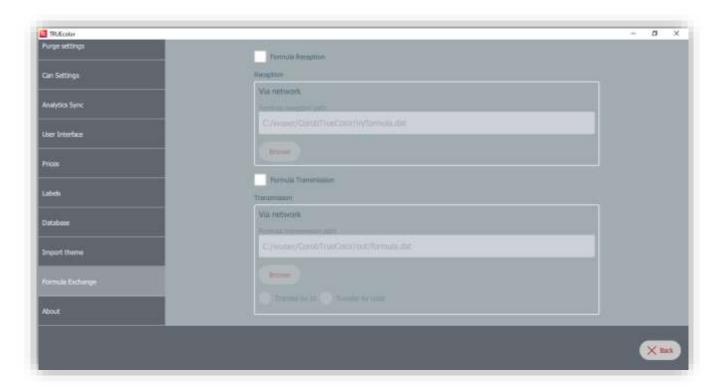

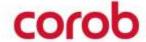

# **ABOUT**

The About window contains information about program version and copyright notes.

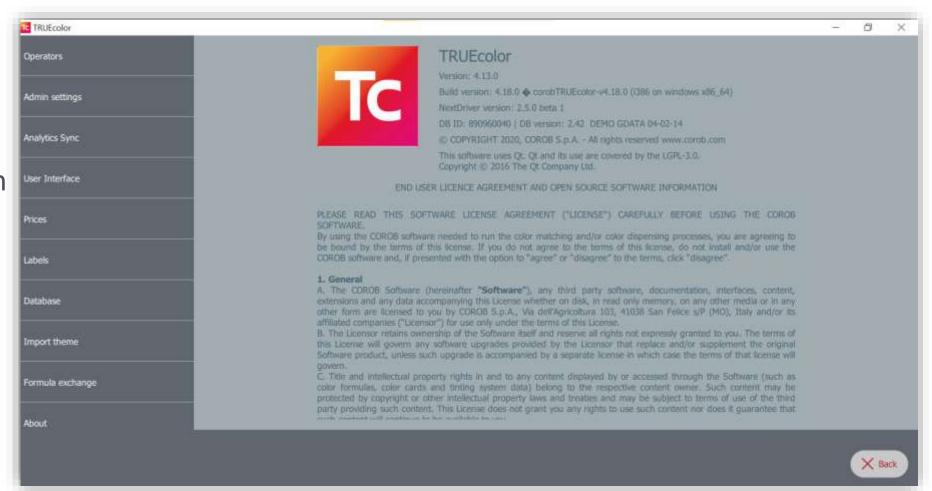

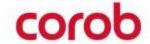

© COPYRIGHT 2022, COROB - All rights reserved in all countries.

The contents and information contained in this document are provided without warranty, representation or license of any kind.

These materials may not be reproduced, distributed, modified without the express written permission of COROB.

COROB reserves the right to modify its products at any time without further notice.

 $All\ logos, trademarks\ and\ patents, which\ may\ be\ represented\ in\ this\ document\ are\ exclusive\ property\ of\ COROB.$ 

**COROB** 

www.corob.com

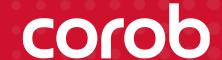